February 2, 2017

# NCB Website Web Manager's Reference Updating WordPress Website

Uploading new files in OVH (via FTP) DALE MAGUIRE

## NCB Website: Uploading new files (via FTP) By Dale Maguire (last updated: February 2017)

- 1. Web Login Point: [http://www.ovh.co.uk](http://www.ovh.co.uk/)
	- Customer id: ps4214-ovh
	- $\triangleright$  Password: (provided separately)
- 2. SELECT: 'Hostings' (left window pane)
- 3. SELECT: 'FTP-SSH' tab

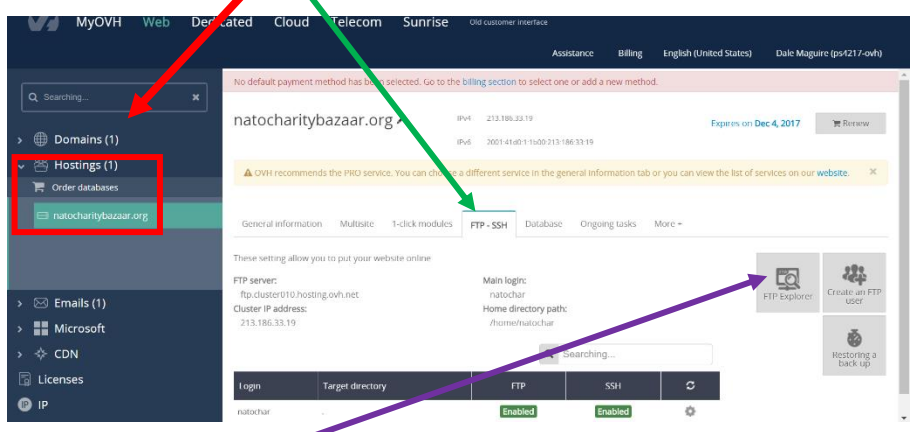

- 4. CLICK: 'File Explorer'
- 5. Login Point:
	- User: natochar
	- $\triangleright$  Password: (provided separately)

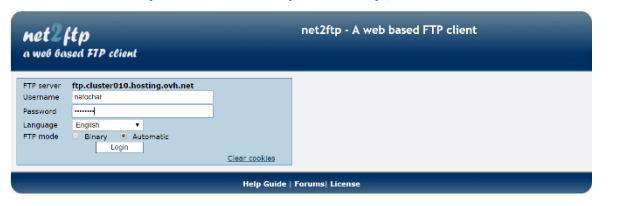

6. Double CLICK on 'download directory'

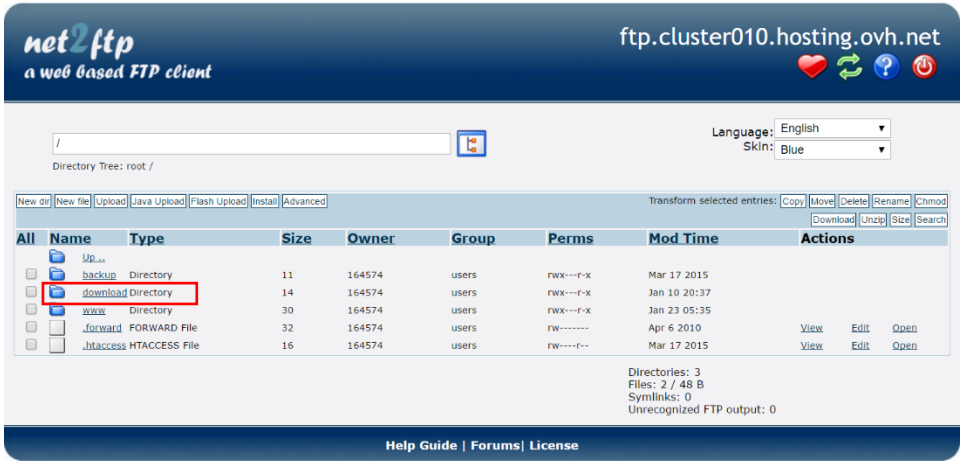

## NCB Website: Uploading new files (via FTP) By Dale Maguire (last updated: February 2017)

7. Double CLICK desired year folder for file upload (2017 Selected for demonstration purposes)

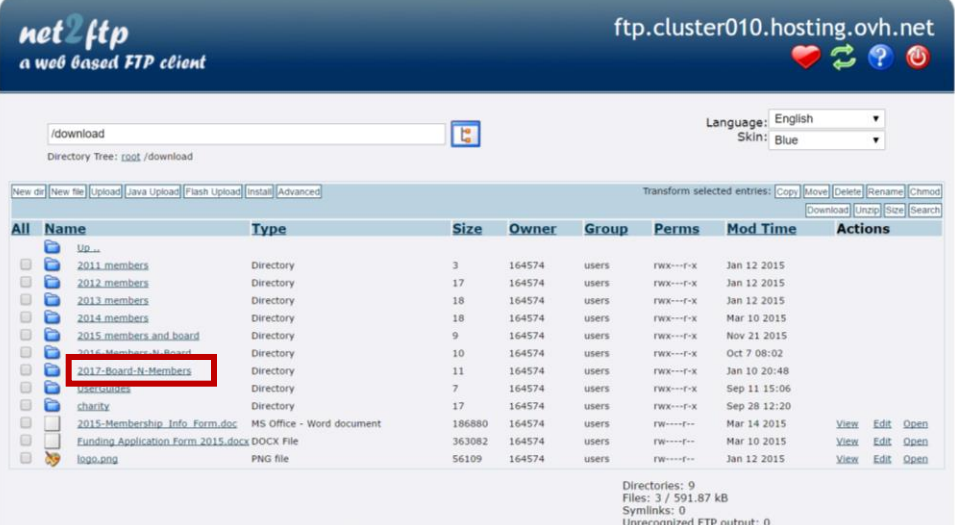

8. Drill down to (double CLICK) desired subfolder(s) (members -> Invitations selected for demonstration purposes)

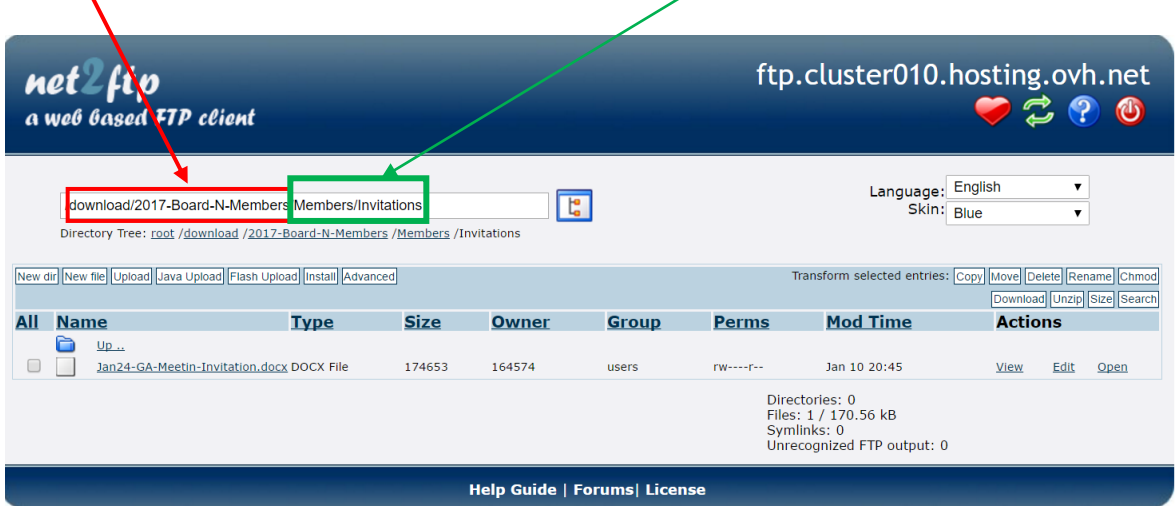

### NCB Website: Uploading new files (via FTP) By Dale Maguire (last updated: February 2017)

### 9. Uploading file to NCB database

a. SELECT: 'Upload' from FTP data folder options

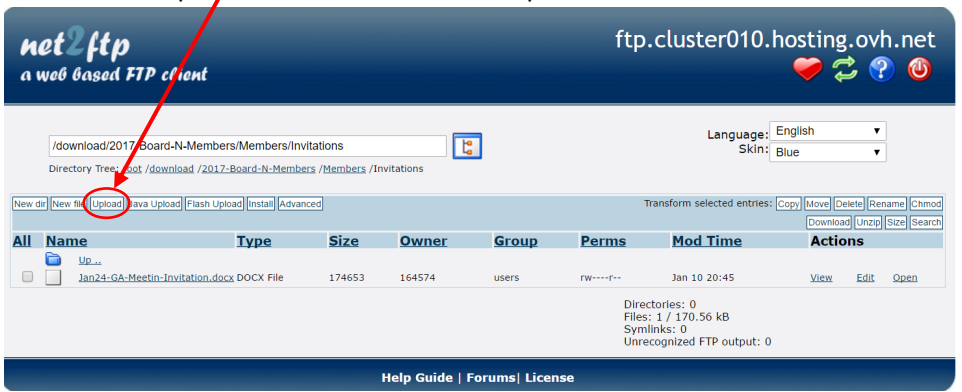

b. SELECT: 'Choose file' or 'Browse' option

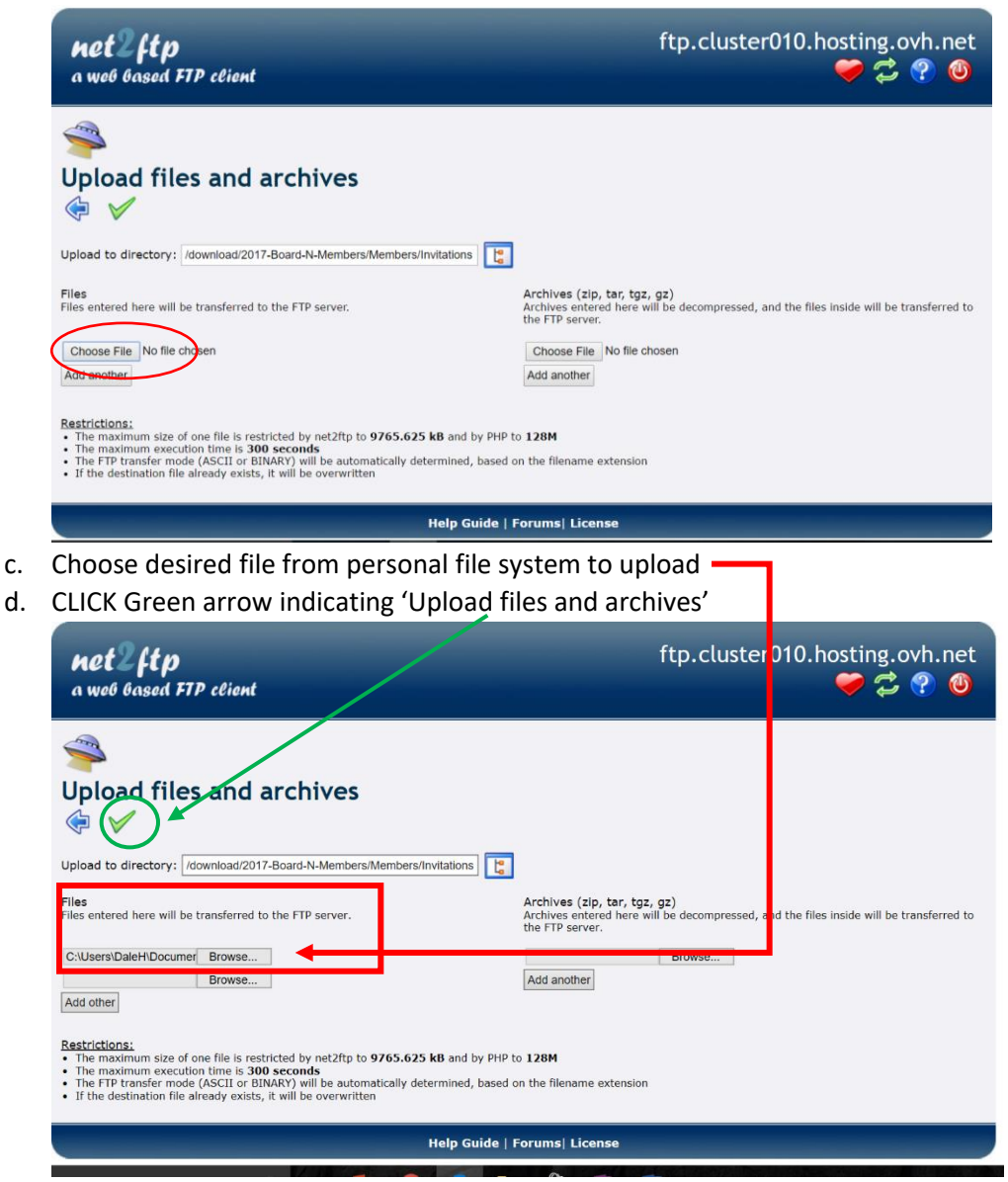

Page **3** of **4**

e. Once files are 'approved' CLICK green arrow to 'Transfer/Upload' the files to the NCB database

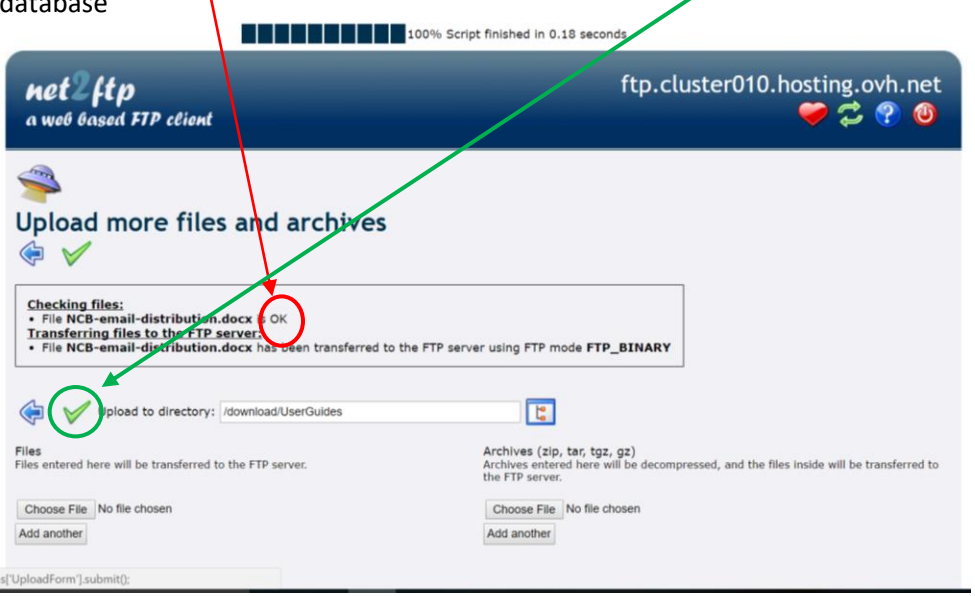

- f. CLICK: Blue arrow to return the file folder screen
	- $\triangleright$  NOTE: the file address location for reference on the NCB website

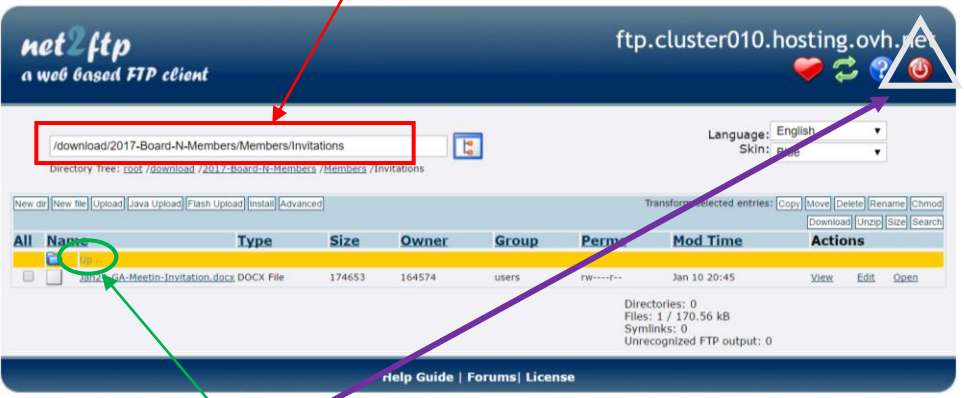

- g. Double CLICK: 'UP' to navigate back through the file structure
- h. CLICK: Red 'off button' to exit FTP client.